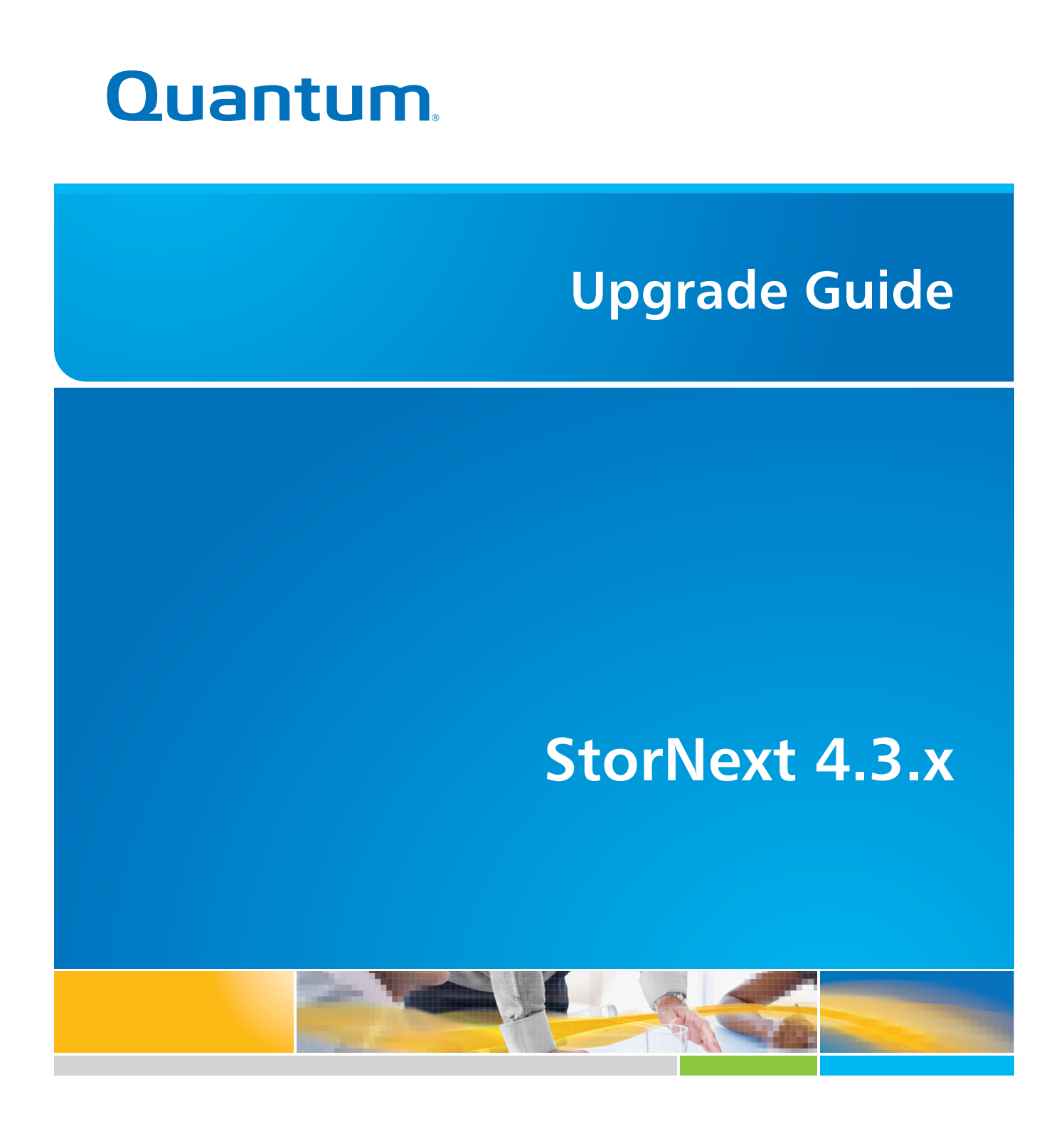

**6-67680-01 Rev B**

StorNext 4.3.x Upgrade Guide 6-67680-01 Rev B September 2012

Made in the USA. Quantum Corporation provides this publication "as is" without warranty of any kind, either express or implied, including but not limited to the implied warranties of merchantability or fitness for a particular purpose. Quantum Corporation may revise this publication from time to time without notice.

#### **COPYRIGHT STATEMENT**

© 2012 Quantum Corporation. All rights reserved. Your right to copy this manual is limited by copyright law. Making copies or adaptations without prior written authorization of Quantum Corporation is prohibited by law and constitutes a punishable violation of the law.

### **TRADEMARK STATEMENT**

Quantum, the Quantum logo, DLT, DLTtape, the DLTtape logo, Scalar, StorNext, the DLT logo, DXi, GoVault, SDLT, StorageCare, Super DLTtape, and SuperLoader are registered trademarks of Quantum Corporation in the U.S. and other countries. Protected by Pending and Issued U.S. and Foreign Patents, including U.S. Patent No. 5,990,810. LTO and Ultrium are trademarks of HP, IBM, and Quantum in the U.S. and other countries. All other trademarks are the property of their respective companies. Specifications are subject to change without notice.

# **Contents**

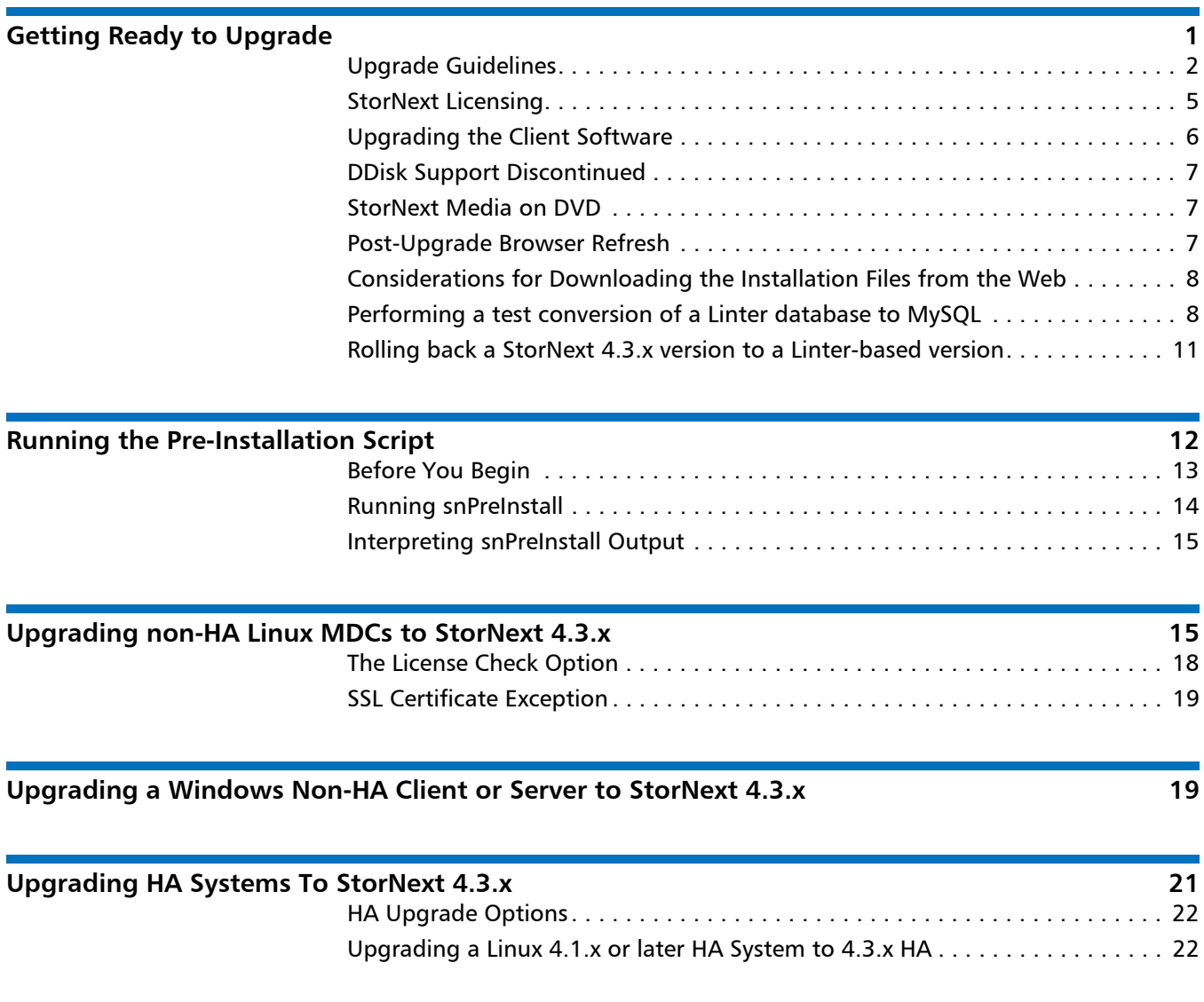

**[Introduction](#page-4-0) 1**

# 6-67680-01, September 2012 **\*6-67680-01, September 2012**

Upgrading a Windows 4.1.x or later HA System to 4.3.x HA. . . . . . . . . . . . . 26

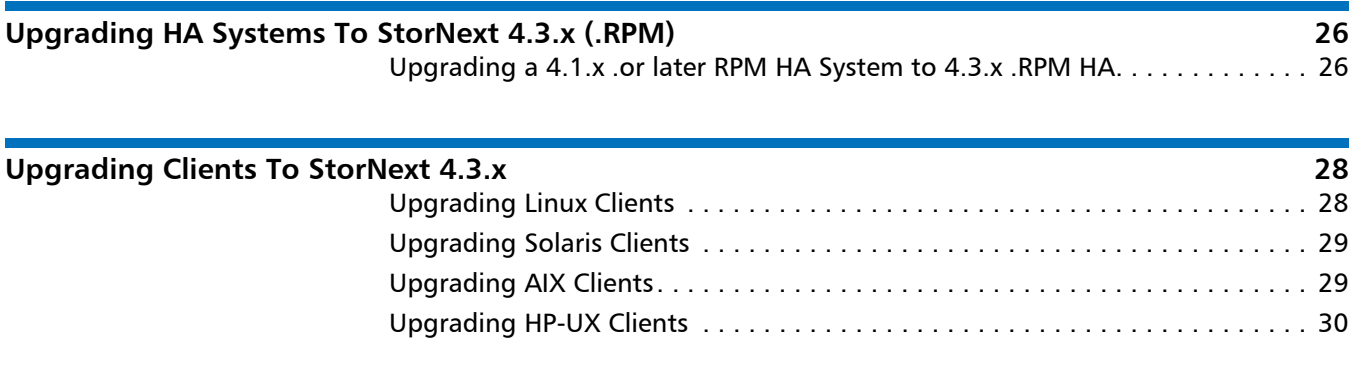

**[Contacting Quantum](#page-34-0) 31**

# <span id="page-4-0"></span>**Introduction**

This document provides information about upgrading to StorNext 4.3.x from a previous version. Instructions are provided for metadata controllers (MDCs) running StorNext File System (SNFS) and StorNext Storage Manager (SNSM).

For upgrade procedures, or to learn how to contact Quantum for assistance, see the following sections:

- [Getting Ready to Upgrade](#page-4-1)
- [Running the Pre-Installation Script](#page-15-0)
- [Upgrading non-HA Linux MDCs to StorNext 4.3.x](#page-18-1)
- [Upgrading HA Systems To StorNext 4.3.x](#page-24-0)
- [Upgrading HA Systems To StorNext 4.3.x \(.RPM\)](#page-29-1)
- [Upgrading HA Systems To StorNext 4.3.x \(.RPM\)](#page-29-1)
- [Contacting Quantum](#page-34-0)

# <span id="page-4-1"></span>**Getting Ready to Upgrade**

This section includes important information about upgrading to StorNext 4.3.x. Review the following sections before upgrading:

- [Upgrade Guidelines](#page-5-0)
- **[StorNext Licensing](#page-8-0)**
- [Upgrading the Client Software](#page-9-0)
- [DDisk Support Discontinued](#page-10-0)
- [StorNext Media on DVD](#page-10-1)
- [Post-Upgrade Browser Refresh](#page-10-2)
- [Considerations for Downloading the Installation Files from the Web](#page-11-0)
- [Performing a test conversion of a Linter database to MySQL](#page-11-1)
- [Rolling back a StorNext 4.3.x version to a Linter-based version](#page-14-0)

**Note:** You can upgrade directly to StorNext 4.3.x only from StorNext 4.1.x. If you are on a StorNext release earlier than 4.1.x, you must first upgrade to 4.1.x and then to StorNext 4.3.x.

<span id="page-5-0"></span>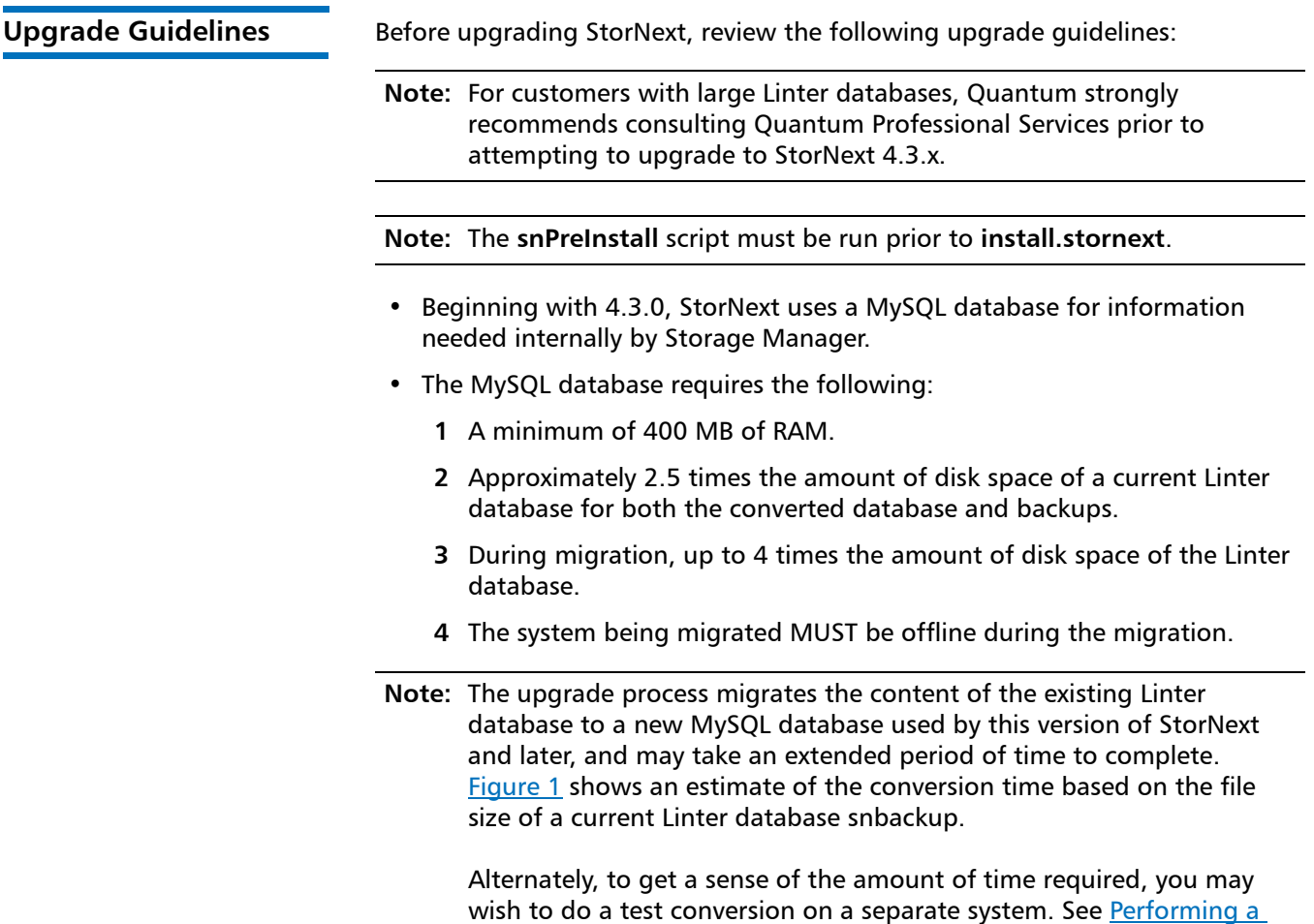

[test conversion of a Linter database to MySQL](#page-11-1) for this procedure.

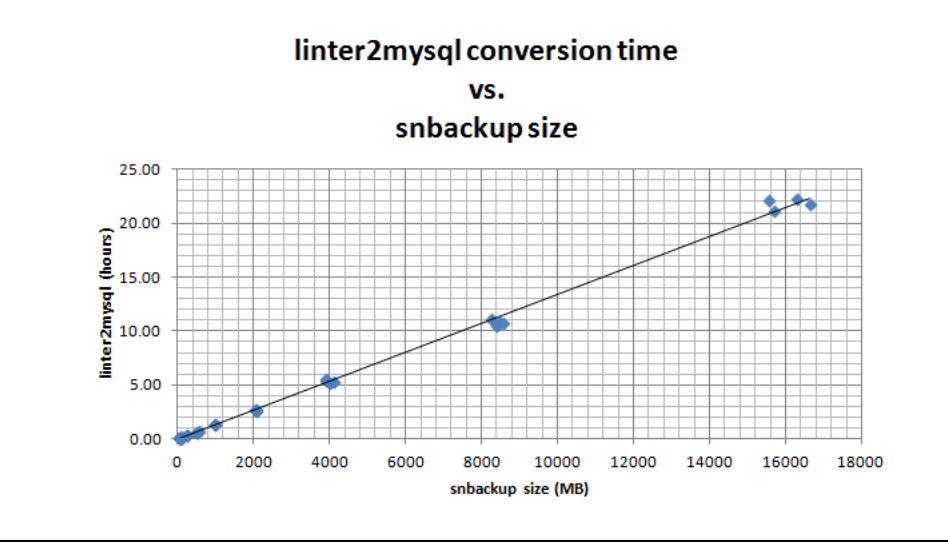

**Note:** The StorNext MDC cannot be used during the database migration.

<span id="page-5-1"></span>Figure 1 Linter to MySQL conversion estimate based on

snbackup file size

**Note:** Plan ahead for the increased disk space requirements during the migration of your Linter database, and for the new MySQL database and backups.

• Additionally, StorNext 4.3.x has the following additional disk space requirements:

## Table 1 Space requirements from **snPreInstall**

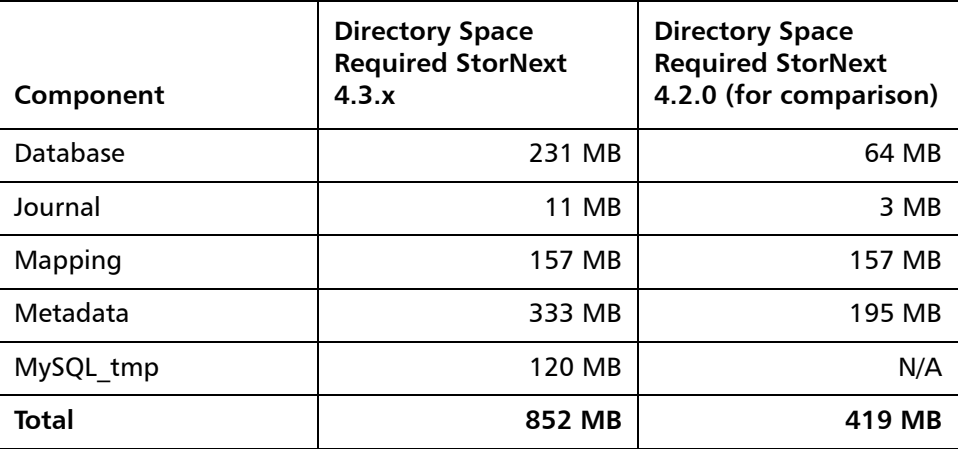

- If you are planning on upgrading your RHEL5 to RHEL6, refer to Replacing an MDC in a non-HA environment (non-backup/restore method)" in the "Replacing an MDC" chapter of the StorNext User's Guide.
- Make sure the MDC uses a supported operating system and platform, and if necessary update to a supported release or kernel version before installing StorNext.
- **Note:** A fix is required prior to installing the StorNext file system and Storage Manager. The fix avoids potential clock jumps and temporary system freezes on some systems. This fix only affects RedHat Linux releases 6.0, 6.1, 6.2 and their CentOS counterparts on systems with Intel processor versions identified by the internal codename Nehalem.

Follow the steps below to modify the grub.conf file so that the Intel sleep state is disabled. Making this change could result in increased power consumption, but it helps prevent problems which result in system hangs due to processor power transition.

**1** For the above systems, prior to installation:

Add the following text to the "kernel" line in /boot/grub/:

grub.conf:Idle=polling intel\_idle.max\_cstate=0 processor.max\_cstate=1

- **2** Reboot the system for the change to take effect.
- Before upgrading, make sure there is no I/O activity. On the StorNext home page, the number of store candidates should be zero. For tape drives, make sure no media is mounted and no read/write operations are being performed. If there is I/O activity, wait for the I/O activity to complete before

upgrading. If you attempt to perform an upgrade during a period of high activity, the upgrade may fail.

- Before upgrading, make sure you have free space on the file system. If the file system is nearly full when you begin the upgrade, serious errors may occur or the upgrade could fail.
- Before upgrading, Quantum recommends reviewing system configuration settings and performing a backup procedure to back up StorNext configuration files.
- Before upgrading, Quantum recommends storing all files. (If you do not store files prior to upgrading, Quantum recommends running a rebuild policy after the upgrade.)
- Before upgrading, Quantum recommends making sure all tape drives are at approved firmware levels. After upgrading, you may not be able to use drives that are not running an approved firmware version.
- A metadata dump is automatically performed during the upgrade process. Depending on the size of the file system, this can extend the time required to complete the upgrade.
- **Note:** The performance of the storage holding the Storage Manager database and metadumps has an impact on overall StorNext file system performance. Quantum recommends that the Storage Manager database and metadata dumps are stored on high performance storage devices, such as a RAID array. Storing the Storage Manager database on slower storage devices, including local disks, can result in poor performance or time-outs.
- **Note:** The **install.stornext** script will scan the rpms that are to be installed to ensure that all dependencies will be successfully resolved. Unresolved dependencies will result in a warning from the **install.stornext** script, and prompt the user to either quit or continue. Continuing without resolving the dependencies may result in system instability or StorNext not being able to operate. It is strongly recommended that the missing dependencies are resolved prior to installing StorNext.

Consult your operating system's package repository for the missing dependencies. A common missing dependency with 4.3.0 is the **perl-DBI** package which is not installed by default on some Linux distributions. Other required dependencies include **gcc**, **make** and **kernel-headers** on Redhat or **kernel-source** on SuSE.

**Note:** The UIDs for the **quantumdb** and **tdlm** users and the **adic** group must be identical on both nodes of an HA pair. If the UIDs are not identical, the MySQL database will not start (due to file permission errors), which in turn prevents storage manager from fully starting up. Quantum recommends creating the UIDs for the **quantumdb** and **tdlm** users along with the **adic** group on both nodes prior to running **install.stornext**.

<span id="page-8-0"></span>**StorNext Licensing** Beginning with StorNext 4.0, licensing has changed significantly. Separate licenses are now required for different StorNext components (such as File System and Storage Manager) and features (such as Replication and Distributed Data Mover.)

> For a list of all the StorNext licenses, refer to the current *StorNext Licensing* Guide posted here (click the "Select a StorNext Version" menu to view the desired documents):

http://www.quantum.com/ServiceandSupport/ SoftwareandDocumentationDownloads/SNMS/Index.aspx?whattab=Third

## **Upgrade Implications**

The new licensing implementation affects StorNext upgrades, both for release 4.3.x and future releases. Be aware of the following upgrade-related implications and plan accordingly:

- A non-expired Maintenance license is required to perform a StorNext upgrade. This means you must contact Quantum Technical Support for a Maintenance license before you can upgrade to StorNext 4.3.x.
- The Maintenance license provided by Quantum Technical Support must be put into place prior to the upgrade, or you will not be allowed to proceed with the upgrade. You can either enter licenses through the StorNext GUI or manually edit the license.dat file. This applies to upgrades to StorNext 4.3.x and also to future upgrades.
- For any StorNext feature or component currently in use, you must have a license in place prior to the upgrade. Otherwise, you will not be allowed to proceed with the upgrade.
- After an upgrade you will still be allowed to run StorNext if the Maintenance license expires. However, no future upgrades will be allowed.
- The Maintenance license must remain in place even after expiration to allow the StorNext software to run, because it indicates which version of the software was purchased.
- When you extract client/server .bin files, you must read and accept the new StorNext End User License Agreement (EULA).

## **Freeing Media Capacity**

If you are ready to upgrade and then notice that the Storage Manager capacity has been exceeded, you can follow the procedure below to free up capacity to bring it under the licensed value. These steps will clean up "dead space" on tape media, and do not apply to storage disks.

**1** Run the **fsmedcopy** command with no arguments. Running command generates a report of media and wasted space. The report looks similar to this:

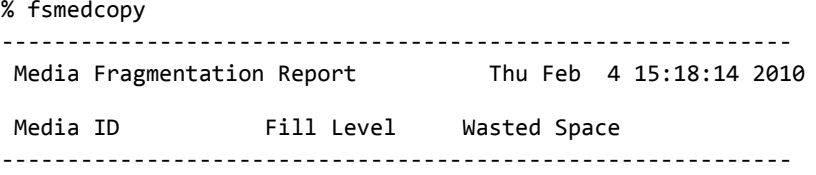

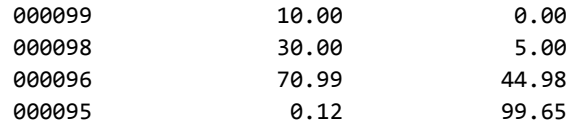

The "Fill Level" column shows how full the media is. The "Wasted Space" column indicates how much of the used space is wasted, NOT the percentage of the entire tape.

Media with high percentages for both values (such as media 000096 in the example) are good candidates for eliminating dead space.

**2** For each media you identify as having significant dead space, run this command:

% fsmedcopy -r <mediaid>

**Note:** On a large system, the **fsmedcopy** report can take a long time to complete. If your site is dynamic (that is, it has a lot of file removes and updates,) you can skip step 1 and just pick media you know are full, and then run the command **fsmedcopy -r** against those media.

## **Steps for Obtaining License Strings**

To obtain StorNext component and feature licenses, see the "Obtaining Licenses" section in the *StorNext Licensing Guide*.

## **Upgrade Summary Steps For Non-HA Systems**

Taking into consideration the new licensing procedures, here is a summary of the steps necessary to upgrade to 4.3.x:

- **1** Obtain the necessary licenses from Quantum Technical Support.
- **2** Update the license.dat file with a current Maintenance license and any other StorNext component/feature licenses you have purchased.
- **3** Run the upgrade program as explained in [Upgrading non-HA Linux MDCs to](#page-18-1)  [StorNext 4.3.x on page](#page-18-1) 15.
- **4** Log in to the StorNext GUI.
- **5** Use the StorNext Configuration Wizard to finish configuring your system.

## <span id="page-9-0"></span>**Upgrading the Client Software**

To upgrade to the StorNext 4.3.x client software on Linux and Unix systems, install the new client software package. There is no need to uninstall previous versions of the client software. (On Solaris systems, you will need to uninstall previous versions before upgrading.) For more information about installing the client software on Linux and Unix, see the current StorNext Installation Guide.

The steps required to upgrade clients to StorNext 4.3.x includes the following:

- **1** Unmount all StorNext file systems.
- **2** Stopping the cvfs services by running /etc/init.d/cvfs stop, /sbin/init.d/cvfs stop, or some other method.

<span id="page-10-2"></span><span id="page-10-1"></span><span id="page-10-0"></span>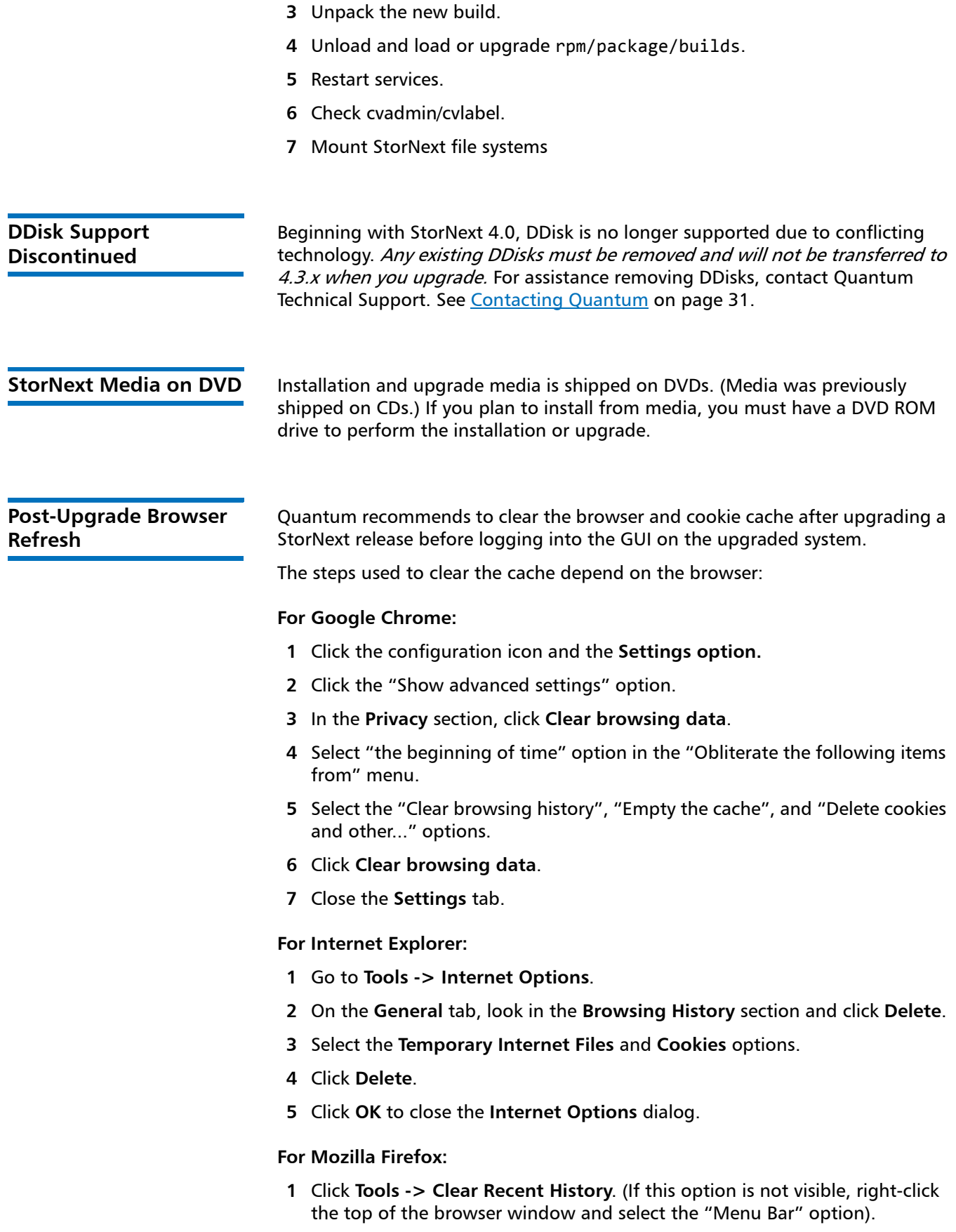

<span id="page-11-1"></span><span id="page-11-0"></span>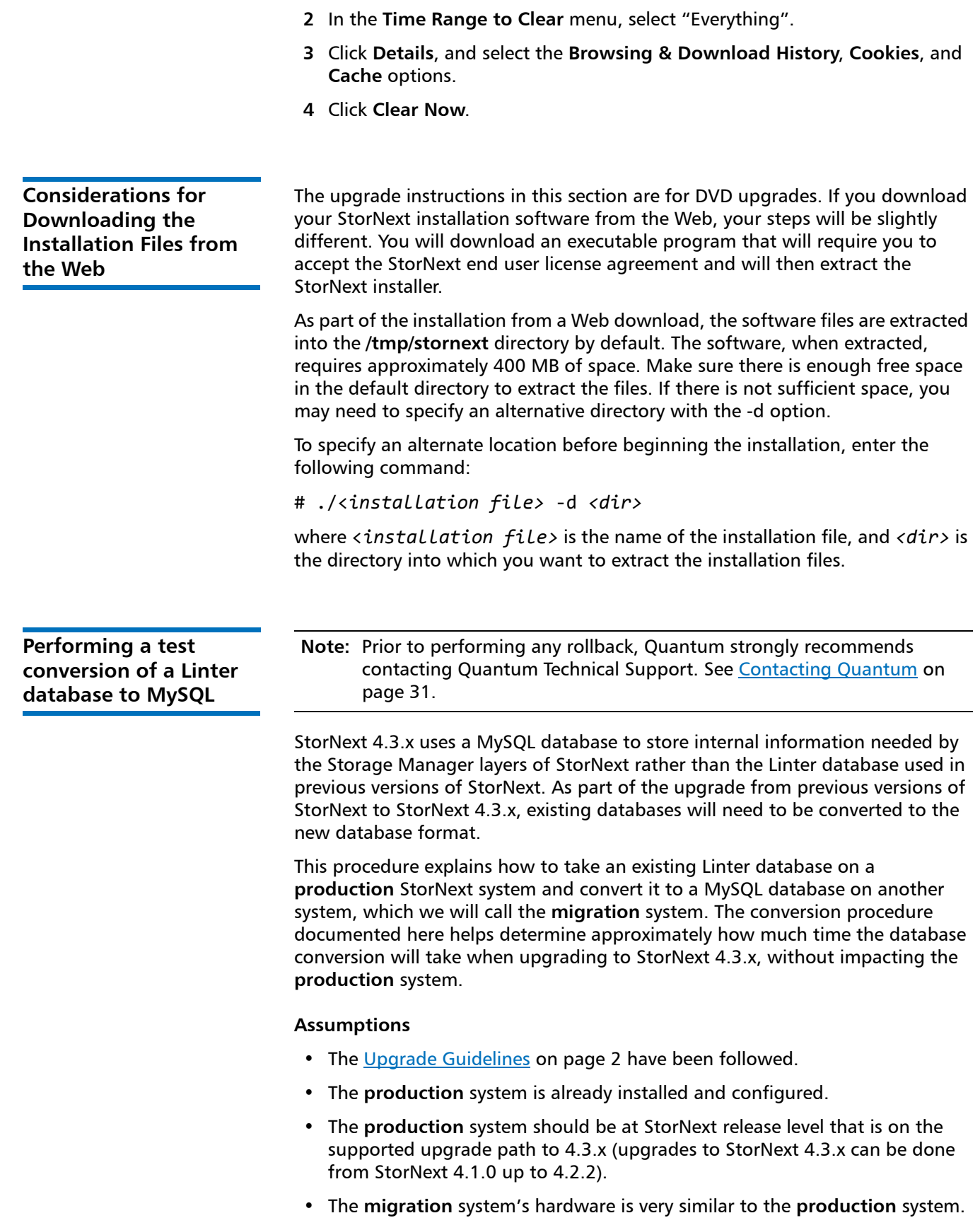

Note: This procedure is intended only as a planning aid. After the test conversion is run, StorNext must be removed from the **migration** system and the migrated database must be discarded.

## **On the Production System**

<span id="page-12-0"></span>**1** Start by taking a full backup of the **production** system. The time that the backup is taken and its backup ID should be noted:

snbackup

<span id="page-12-1"></span>**2** The snbkpreport can be used to determine the latest backup ID if necessary:

snbkpreport

Backup files are stored to the file system identified by the BACKUPFS **sysparm**:

showsysparm BACKUPFS

The backups are kept in the **\$BACKUPFS/.ADIC\_INTERNAL\_BACKUP** directory.

Copy the backup from the **production** system to the **migration** system. The **migration** system will need the **db.\$ID.0.tgz** and **db.\$ID.1.tgz** files where \$ID is the backup ID from [Step](#page-12-0) 1:

scp \$BACKUPFS/.ADIC INTERNAL BACKUP/db.\$ID.\*.gz \

\$MIGRATION\_HOST:/path/to/linter\_backup\_dir

## **On the Migration System**

**3** Install StorNext 4.2.x onto a clean, pristine system that will be used to migrate Linter into MySQL. The version of StorNext must match the version of StorNext installed on the **production** system.

cd /path/to/4.2.x/phdist/SYSTYPE

./install.stornext

- . /usr/adic/.profile
- **4** Restore the Linter database from the **production** system's backup taken in [Step](#page-12-0) 1 and copied over in [Step](#page-12-1) 2. Enter the backup ID when prompted:

snrestore -d -r /path/to/linter backup dir

Ignore the following backup manifest errors:

ERR: No backup manifest file found

- ERR: No device manifest file found
- **5 snrestore** will stop all of Storage Manager. Following the **snrestore**, make sure that Linter is started. Linter needs to start and allow for the its journals to be replayed. At the command prompt, type:

database\_control start

Verify that Linter has completely started up by verifying that the following line is in the **/usr/adic/database/db/linter.out** file corresponding to the process ID of the running linter process. At the command prompt, type:

# pidof linter

StorNext 4.3.x Upgrade Guide 6-67680-01 Rev B September 2012

### 29827

# tail /usr/adic/database/db/linter.out

17.07.2012 17:56:39 Kernel system parameters: MBX - "20566", Pid - 29827

17.07.2012 17:56:39Copyright (C) 2000-2004 RelexUS, Inc. All rights reserved.

Copyright (C) 1995-2003 Relex, Inc. All rights reserved.17.07.2012 17:56:39

17.07.2012 17:56:39 \*\*\* RDBMS Linter is running

17.07.2012 17:56:39 \*\*\* Press <ENTER> for shell prompt

17.07.2012 17:56:39

**6** Install the **mysql** component:

cd /path/to/4.3.x/phdist/SYSTYPE

./install.stornext -mysql

- **7** Shutdown StorNext. Enter the following:
	- . /usr/adic/.profile

service cvfs stop

**8** Verify that the Linter database contains no errors. testdb must be run while Linter is stopped. Enter the following:

# testdb -p 10000

If **testdb** finds any errors in the database, it will report some suggested commands to run.

**Note:** \*\*DO NOT RUN THESE COMMANDS\*\* Instead, contact Quantum Support if **testdb** reports any errors.

If **testdb** runs successfully, it will print a message that states:

Database Testing Report

 $-$ 

- Database contains no errors and can be used.
- **9** Start Linter and MySQL. Enter the following:
	- # database\_contol start
	- # mysql\_control start
- **10** Run the migration utility:

**Note:** Be sure to note the time the conversion starts and the time the conversion completes. This will give you a good approximation of the time it will take to convert the database on your production system.

/usr/bin/time -v /usr/adic/mysql/util/migrate/linter2mysql

**Note:** If the migration does not complete, you will see a message similar to the following:

Database migration error detected. Upgrade aborted see /usr/adic/install/stornext.install.log for details

If this occurs, attempt the migration again. If this fails a second time, contact Quantum Technical Support. See [Contacting Quantum on](#page-34-0)  [page](#page-34-0) 31.

**11** Remove StorNext from the **migration** system. Enter the following:

cd /path/to/4.3.x/phdist/SYSTYPE

./install.stornext -removeall

<span id="page-14-0"></span>**Rolling back a StorNext 4.3.x version to a Linterbased version**

This section provides a general overview of the procedure for rolling back a StorNext 4.3.x MySQL-based installation to StorNext 4.1.X or 4.2.X Linter-based code. The purpose of this overview is to give a general high level understanding of what the steps would be to do the rollback. It is not intended to be the actual detailed procedure for how to actually accomplish a rollback.

## **Requirements**

The following items are what would be required before doing the rollback from StorNext 4.3.x:

- The [Upgrade Guidelines](#page-5-0) section recommends a full backup of the previous StorNext system be done prior to upgrading StorNext to 4.3.x. The rollback procedure requires this backup of the Linter database and configuration information necessary to run the StorNext 4.1X or 4.2X system.
- A StorNext 4.1X or 4.2X software distribution.

## **Rollback tasks**

A rollback from StorNext 4.3.x to StorNext 4.1X or 4.2X releases will be basically a disaster recovery type restoration. The rollback would use the same procedures that would be followed for any other StorNext downgrade from one release back to another.

The basic steps involved in the rollback are:

- **1** Stop the StorNext 4.3.x system(s).
- **2** Uninstall StorNext 4.3.x and install StorNext 4.1X or 4.2X according to whether it is a HA or non-HA configuration.
- **3** Restore the configuration and database from the backup done prior to the StorNext 4.3.x upgrade. Note that the managed file systems will still be intact and therefore no need to restore the metadumps from the backup.
- **4** Run the **fspostrestore** to resync the managed file systems with the recovered Linter database.
- **5** Complete the startup of all the other Storage Manager services.

## **Actions on files during fspostrestore**

The following actions will be performed on files which are on a managed file system and under the control of Storage Manager:

- The current version of **fspostrestore** will remove **truncated** files from the file system if those files were created/stored/truncated after the database backup creation date.
- If a newer version of a **truncated** file was created and stored after the database backup creation date, the active version of the file will be reverted back to the last version that the restored database knows about.
- Disk-resident files that are either not known to Linter or are a newer version of a file already contained within the restored Linter database will be restored by Storage Manager automatically. This means that the file will be added back to the appropriate store candidates list so that it will be fully stored under Linter.

## **Precautions**

- If a modification was done to a managed file system configuration or to Storage Manager after upgrading to StorNext 4.3.x, there may be issues with rolling back. A configuration change such as adding Directory Quotas will make it difficult or impossible to roll back and/or involve more data loss.
- Be sure that StorNext 4.3.x is functioning in a manner that is acceptable before enabling any StorNext 4.3.x specific features.
- If gateway reporting was running on both the StorNext 4.2X system and StorNext 4.3.x, that information will be lost when a rollback is performed since the gateway database information is not part of a normal StorNext 4.2X backup.
- Rollback from 4.3.x to 4.1X/4.2X is not supported for systems with replication and/or deduplication configured.

## <span id="page-15-0"></span>**Running the Pre-Installation Script**

The StorNext pre-installation script (**snPreInstall**) is included on the StorNext installation DVD. When you run **snPreInstall**, you are prompted for information about your system. The pre-installation script uses this information to estimate the amount of local disk space required for SNFS and SNSM support directories. In addition, the script recommends the optimal locations for support directories.

StorNext uses four directories to store application support information. These directories are stored locally on the server.

The StorNext support directories are described in [Table 2.](#page-16-1)

<span id="page-16-1"></span>Table 2 StorNext Support **Directories** 

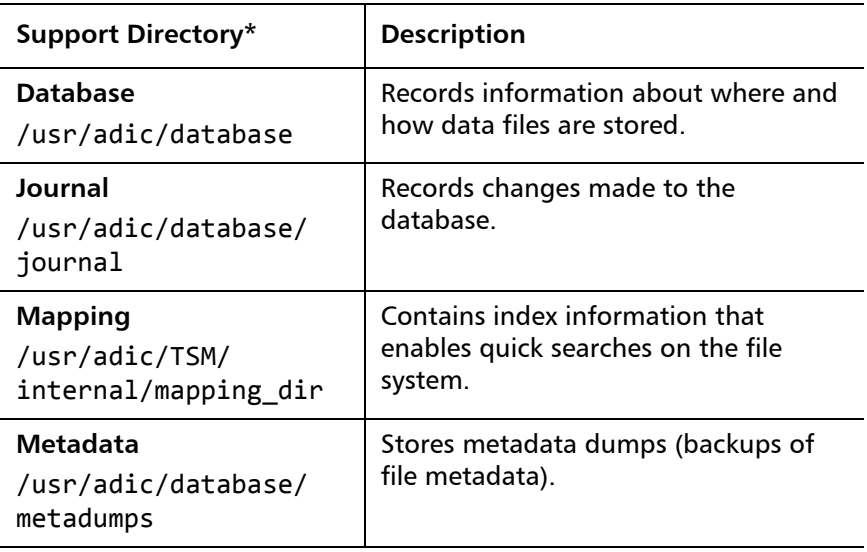

\* Depending on file system configuration, the support directory locations may be different. However, symbolic links in **/usr/adic/** will always point to the support directories.

**Note:** For optimal performance, the **Metadata** directory should not be located on the same file system as (in order of priority) the **Journal**, **Database**, or **Mapping** directory.

<span id="page-16-0"></span>**Before You Begin** Before running the pre-installation script, be prepared to answer the following questions:

- Is this an upgrade installation?
- What local file systems can be used to store support information?
- What version of StorNext will be installed?
- What is the maximum number of directories expected (in millions)?
- What is the maximum number of files expected (in millions)?
- How many copies will be stored for each file?
- How many versions will be retained for each file?

**Note:** Keep in mind that storage needs typically grow rapidly. Consider increasing the maximum number of expected directories and files by a factor of 2.5x to ensure room for future growth.

**Note:** The pre-installation script ignores unmounted file systems. Before running **snPreInstall**, be sure to mount all local file systems that will hold StorNext support information.

<span id="page-17-1"></span><span id="page-17-0"></span>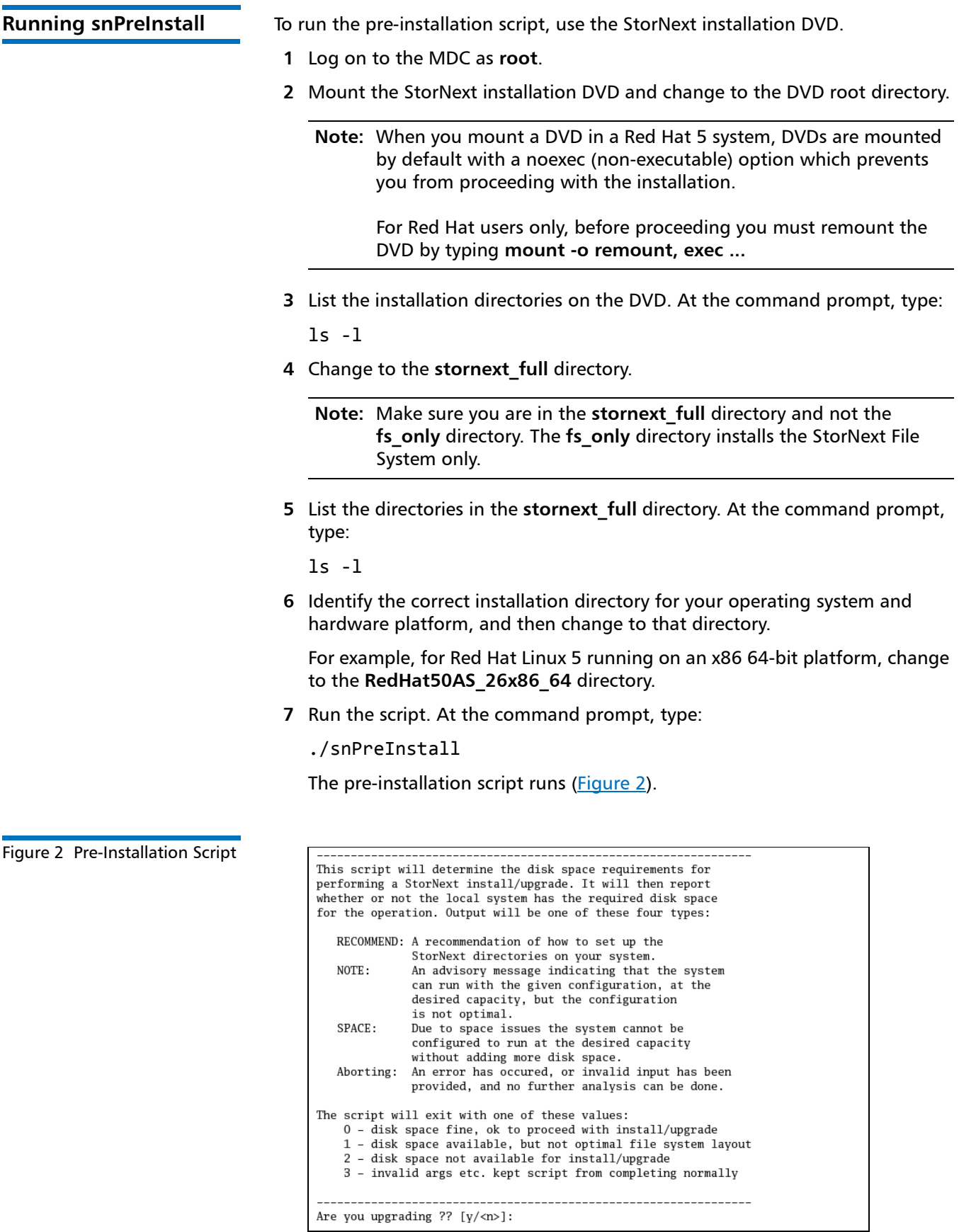

**8** Follow the onscreen instructions, and answer each question when prompted.

The script outputs results based on the information you entered.

## <span id="page-18-2"></span><span id="page-18-0"></span>**Interpreting snPreInstall Output** After you enter all requested information, the pre-installation script outputs the following results: • Estimated disk space required for each support directory. Recommended file system location for each support directory. **Note:** For optimal performance, each support directory should be located on its own local file system, and each local file system should reside on a separate physical hard disk on the server computer. There are three types of directory recommendations, as indicated by the text preceding the recommendation. The three types of recommendations are described in [Table 3](#page-18-2). Table 3 Pre-Installation Script Recommendation Types The pre-installation script bases directory location recommendations on the following criteria: • To aid disaster recovery, the **Database** and **Journal** directories should be located on different file systems. **Type Description**  $RECOMMEND$   $|$  The suggested directory locations will result in optimal system performance. NOTE **The suggested directory locations are valid but system** performance will not be optimal. SPACE Additional hard disk space is required to store the required support directories.

• For optimal performance, each support directory should be located on its own local file system, and each local file system should reside on a separate physical hard disk in the MDC.

**Note:** These recommendations apply to non-HA systems only.

# <span id="page-18-1"></span>**Upgrading non-HA Linux MDCs to StorNext 4.3.x**

Use the StorNext installation script to upgrade to StorNext 4.3.x on a metadata controller running StorNext Storage Manager and StorNext File System. The installation script will upgrade full StorNext installations. To launch the script, use the StorNext installation DVD.

StorNext 4.3.x Upgrade Guide 6-67680-01 Rev B September 2012

> The following instructions apply to non-HA server upgrades. For instruction on upgrading HA servers only, see [Upgrading HA Systems To StorNext 4.3.x on](#page-24-0)  [page 21.](#page-24-0)

As always, you should perform a backup before beginning the upgrade.

- **Note:** You can upgrade directly to StorNext 4.3.x only from StorNext 4.1.x or later. If you are on a StorNext release earlier than 4.1.x, you must first upgrade to 4.1.x and then to StorNext 4.3.x.
- **1** Log on to the MDC as **root**.
- **2** Stop Storage Manager. At the command prompt, type:

adic\_control stop

- **3** Verify that the Linter database contains no errors. **testdb** must be run while Linter is stopped. At the command prompt, type:
	- # testdb -p 10000

If **testdb** finds any errors in the database, it will report some suggested commands to run.

**Note:** \*\*DO NOT RUN THESE COMMANDS\*\* Instead, contact Quantum Support if **testdb** reports any errors.

If **testdb** runs successfully, it will print a message that states:

Database Testing Report

------------------------

- Database contains no errors and can be used.
- **4** Mount the StorNext installation DVD and change to the DVD root directory.

**Note:** When you mount a DVD in a Red Hat 5 or 6 system, DVDs are mounted by default with a noexec (non-executable) option which prevents you from proceeding with the installation.

For Red Hat users only, before proceeding you must remount the DVD by typing **mount -o remount, exec ...**

**5** List the installation directories on the DVD. At the command prompt, type:

ls -l

**6** Change to the **stornext\_full** directory.

**Note:** Make sure you are in the **stornext\_full** directory and not the **fs\_only** directory. The **fs\_only** directory installs the StorNext File System only.

**7** List the directories in the **stornext\_full** directory. At the command prompt, type:

ls -l

**8** Identify the correct installation directory for your operating system and hardware platform, and then change to that directory.

For example, for Red Hat Linux 5 running on an x86 64-bit platform, change to the **RedHat50AS\_26x86\_64** directory.

**9** As described in **StorNext Licensing** on page 5, license checks are made as part of the upgrade. Some of these checks require the software to be running, so start it now. At the command prompt, type:

service cvfs start

**10** Run the script with the **-liccheck** option. At the command prompt, type:

./install.stornext -liccheck

The install script runs and checks for valid licenses. If the license check fails, then contact Quantum before continuing with the upgrade. For sample output, see [The License Check Option on page](#page-21-0) 18.

**11** Run the install script. At the command prompt, type:

./install.stornext

**Note:** The upgrade process migrates the content of the existing Linter database to a new MySQL database used by this version of StorNext and later, and will take an extended period of time to complete. To get a sense of the amount of time required, you may wish to do a test conversion on an alternate system. See [Performing a test conversion of](#page-11-1)  [a Linter database to MySQL.](#page-11-1)

The installation script runs [\(Figure](#page-20-0) 3).

<span id="page-20-0"></span>Figure 3 StorNext Installation Script

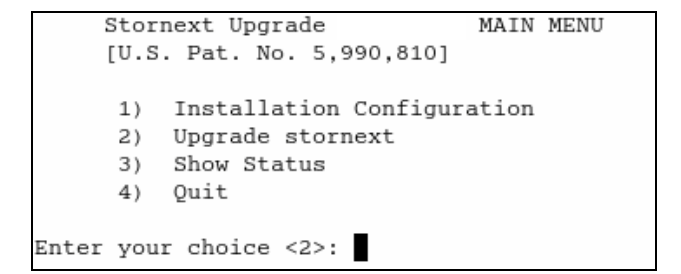

**12** On the Upgrade Menu, type **2** and press **<Enter>**.

The StorNext installation script runs and displays the current progress of the upgrade.

**13** When the upgrade is complete, press **<Enter>** to return to the Main Menu.

<span id="page-21-0"></span>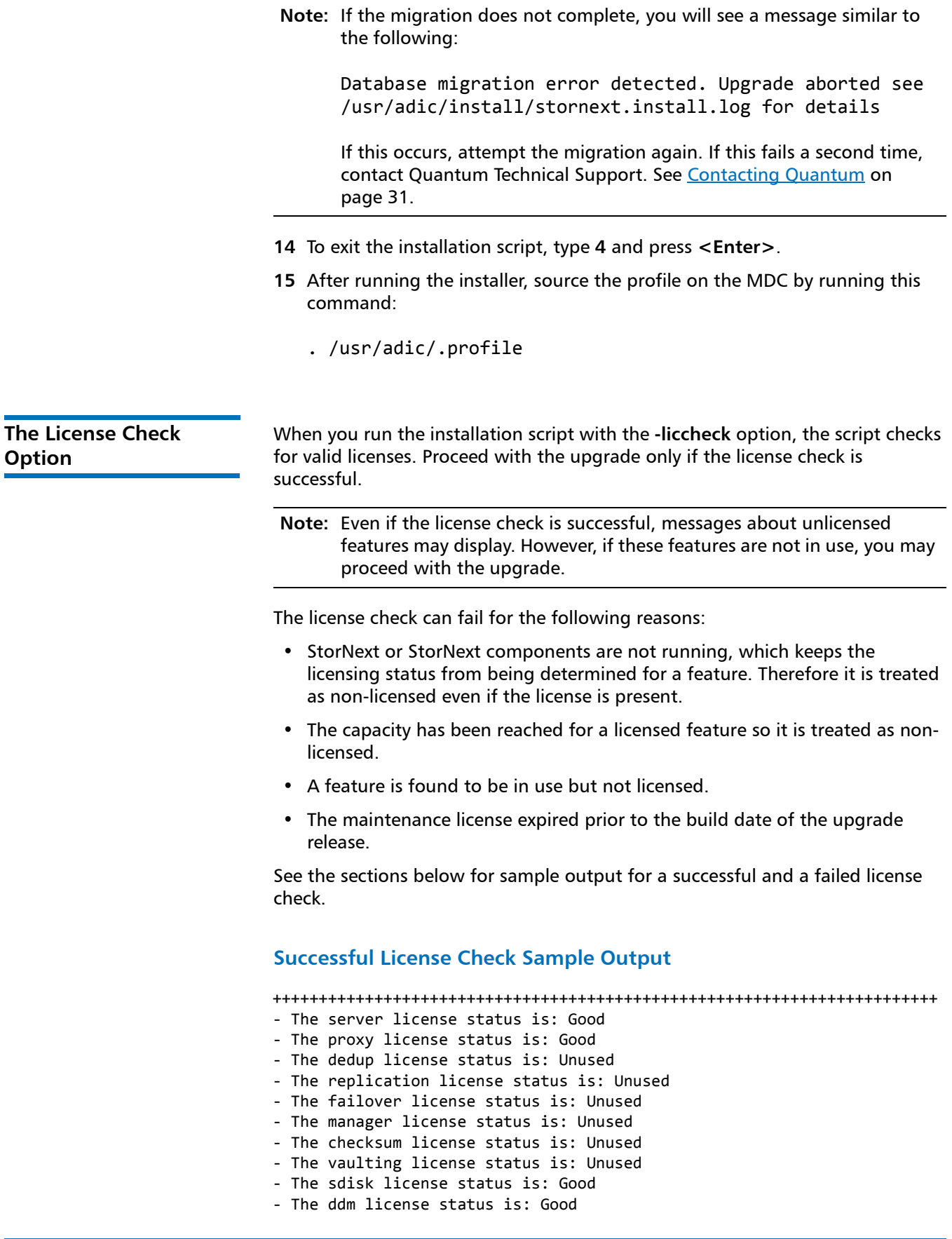

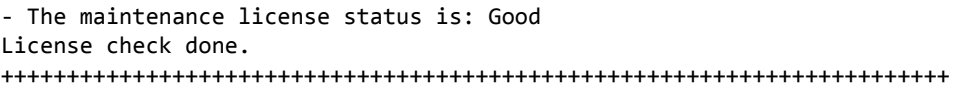

## **Failed License Check Sample Output**

## ++++++++++++++++++++++++++++++++++++++++++++++++++++++++++++++++++++++++ - The server license status is: Good - The proxy license status is: Good - The dedup license status is: Good - The replication license status is: License Missing - The failover license status is: Unused - The manager license status is: Over Capacity - The checksum license status is: Unused - The vaulting license status is: Unused - The sdisk license status is: Good - The ddm license status is: UNKNOWN - The maintenance license status is: Good --------------------------------------------------------------------- Improperly licensed features have been detected on the system. Please contact Support to get licenses for the features indicated above that are not properly licensed and are in use. ------------------------------------------------------------------------ --- Number of improperly licensed StorNext features: 3 --- Verify the following two items before contacting Support. If these things were not done, correct and try again. -> The license file is installed and up to date. -> The software is up and running as this is needed for some license checks. ++++++++++++++++++++++++++++++++++++++++++++++++++++++++++++++++++++++++

## <span id="page-22-0"></span>**SSL Certificate Exception**

When you log into StorNext for the first time, you might see a message warning you about a security certificate. Refer to the Quantum Knowledge Base and search for "SSL" for a permanent workaround to this issue.

For a temporary solution, create a certificate exception that will allow you to log into the StorNext GUI without seeing the warning message during subsequent logins.

# <span id="page-22-1"></span>**Upgrading a Windows Non-HA Client or Server to StorNext 4.3.x**

This section describes how to install StorNext on Windows non-HA clients or servers. During an upgrade, the old software is removed and the new software is installed. Your previous configuration settings remain intact.

For StorNext clients you do not require licenses. For StorNext MDCs you will need Maintenance, Server and (optionally) Distributed LAN client licenses.

- **Note:** You can upgrade directly to StorNext 4.3.x only from StorNext 4.1.x or later. If you are on a StorNext release earlier than 4.1.x, you must first upgrade to 4.1.x and then to StorNext 4.3.x.
- **1** If any StorNext file systems are currently shared, temporarily disable sharing.
- **2** Copy one of the following files from the StorNext installation DVD and place it on the system onto which you want to install it. Be sure to select the file from the **fs\_only** directory and not the **stornext\_full** directory.
	- **fs\_only/snfs\_client\_Windows\_i386.zip** (for 32-bit systems, only available for client upgrades)
	- **fs\_only/snfs\_client\_Windows\_x86\_64.zip** (for 64-bit systems)
- **3** Unzip the file.
- **4** Open the unzipped folder and double-click the client software installer file. This file is named **SnfsSetup.ex**e.

The **StorNext Installation** screen appears (*Figure 4*).

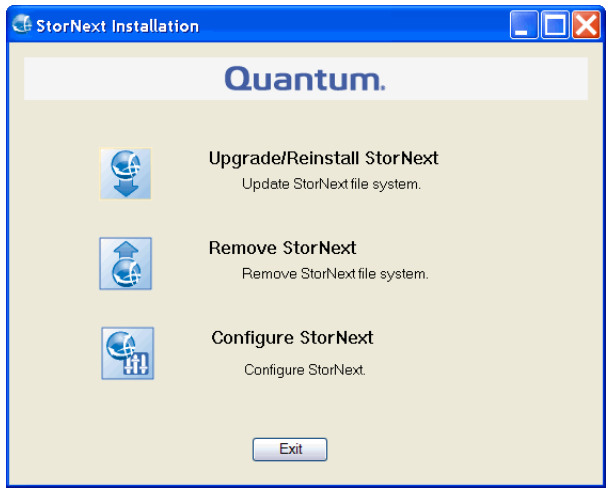

**5** Click **Upgrade/Reinstall StorNext**.

The **StorNext Component Selection** window appears [\(Figure](#page-24-1) 5).

**Note:** If you are upgrading the client, you will not have the **Server** or **Install Licenses** options.

<span id="page-23-0"></span>Figure 4 StorNext Installation Window: Upgrade/Reinstall **StorNext** 

<span id="page-24-1"></span>Figure 5 Component Selection

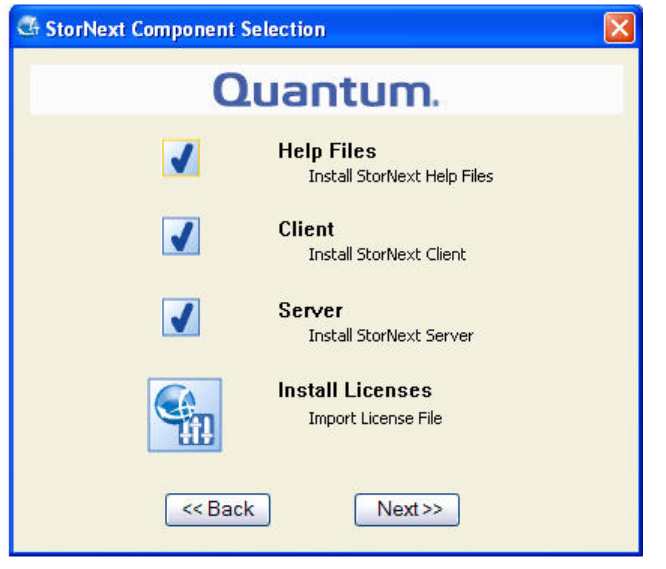

**6** Select the check boxes of the components you want to include in the upgrade. Clear the check boxes of the components you want to exclude. Click **Next** to proceed.

The StorNext End User License Agreement (EULA) appears.

**7** Read the EULA. If you accept, select "I accept the terms in the License Agreement" and then click **Next** to continue the install.

It make take several minutes for the selected components to finish being added or removed.

- **8** When a message informs you that the installation is finished, click **OK**.
- **9** In some cases you may be required to reboot your system. In these situations StorNext attempts to complete the installation automatically when the system starts back up. However, some platforms, virus checkers, et.,c prohibit the automatic restart feature. If the installation is not automatically completed (i.e., there is no **Start->All Programs->StorNext** menu), restart the **SnfsSetup.exe** program manually and follow the onscreen directions.
- **10** After the upgrade is complete, re-enable sharing on your StorNext file systems.

# <span id="page-24-0"></span>**Upgrading HA Systems To StorNext 4.3.x**

This section describes how to upgrade an HA system to StorNext 4.3.x.

Before you begin this or any other upgrade procedure, **verify that you have the necessary licenses required to upgrade**. If you do not have the required licenses, the upgrade may fail and you will be unable to continue.

<span id="page-25-1"></span><span id="page-25-0"></span>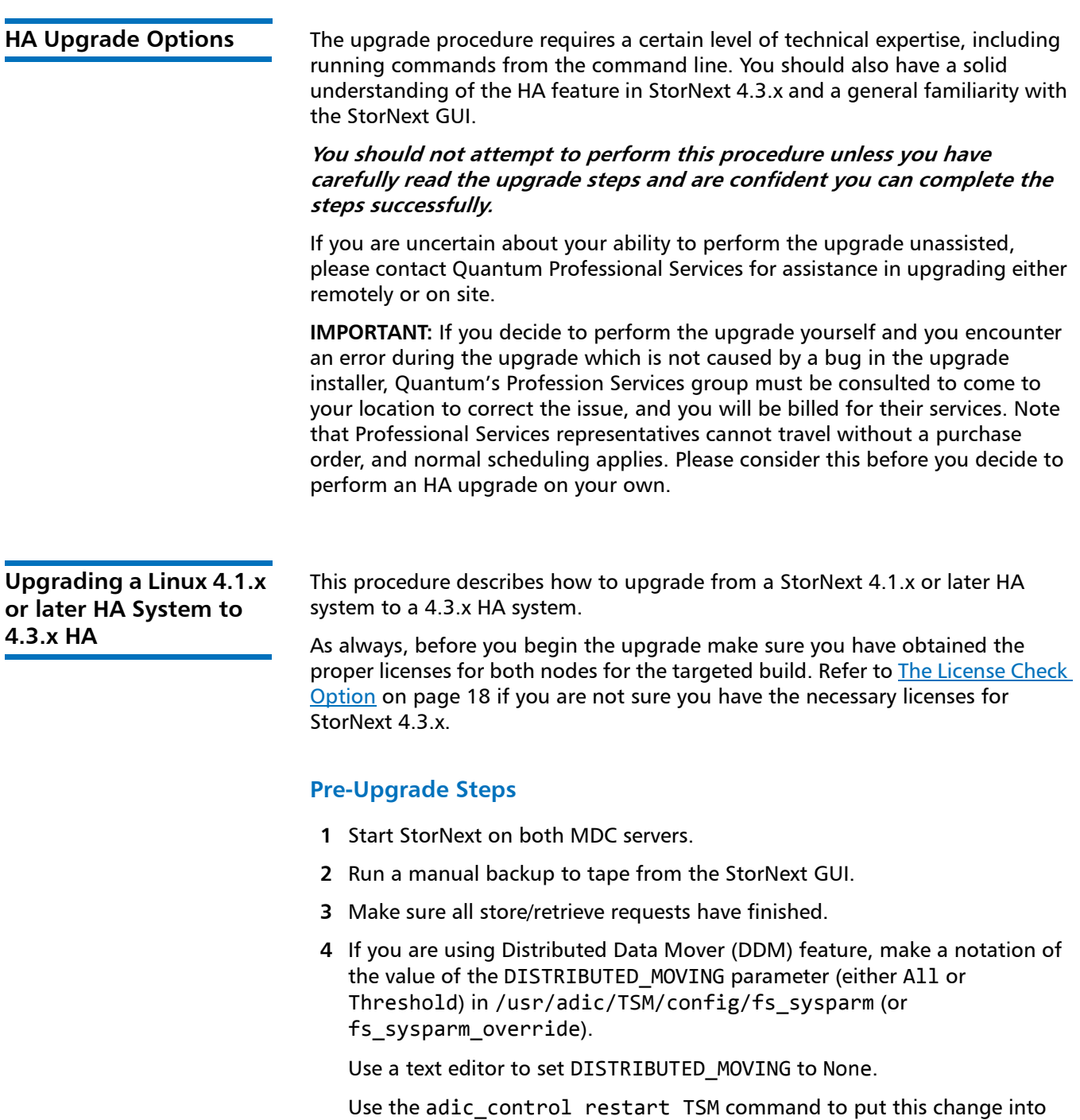

- **5** Unmount all file systems from all client machines, and stop the SNFS processes on each client machine. (On Linux platforms, do this by running the service cvfs stop command.)
- **6** Insert the StorNext 4.3.0 or later DVD into the secondary MDC's DVD drive.
- **7** Use the StorNext 4.3.0 or later installer from the DVD to uninstall Stornext. Run this command:

install.stornext -remove

effect.

**8** Install StorNext 4.3.x on the standby server by running this command:

install.stornext

- **Note:** The upgrade process migrates the content of the existing Linter database to a new MySQL database used by this version of StorNext and later, and will take an extended period of time to complete. To get a sense of the amount of time required, you may wish to do a test conversion on an alternate system. See Performing a test conversion of [a Linter database to MySQL.](#page-11-1)
- **9** Replace the existing /usr/cvfs/config/license.dat file on the standby server with the license.dat file from the primary MDC.

## **Upgrade the Primary Server**

- **1** Source the profile on both MDCs by running this command:
	- . /usr/adic/.profile
- **2** Make sure the current server is the primary.
- **3** Make sure the dedicated shared file system is mounted on /usr/adic/ HAM/shared.
- **4** Set the primary node to "config" mode and the peer node to "peerdown" mode by running the following commands:

snhamgr peerdown

snhamgr mode=config

**5** Run the command snhamgr status to check the snhamgr status. Status should look similar to this:

LocalMode=config

LocalStatus=primary

RemoteMode=peerdown

RemoteStatus=unknown

- **6** Verify that the licenses for both servers in /usr/cvfs/config/ license.dat match.
- **7** Stop Storage Manager.

**Note:** The HaShared file system needs to remain mounted for the next step.

At the command prompt, type:

adic\_control stop

- **8** Verify that the Linter database contains no errors. **testdb** must be run while Linter is stopped. At the command prompt, type:
	- # testdb -p 10000

If **testdb** finds any errors in the database, it will report some suggested commands to run.

## **Note:** \*\*DO NOT RUN THESE COMMANDS\*\* Instead, contact Quantum Support if **testdb** reports any errors.

If **testdb** runs successfully, it will print a message that states:

Database Testing Report

------------------------

- Database contains no errors and can be used.
- **9** Run the following command to upgrade to StorNext 4.3.x:

install.stornext

**Note:** The upgrade process migrates the content of the existing Linter database to a new MySQL database used by this version of StorNext and later, and will take an extended period of time to complete. To get a sense of the amount of time required, you may wish to do a test conversion on an alternate system. See Performing a test conversion of [a Linter database to MySQL.](#page-11-1)

## **Pre-Conversion Steps**

- **1** Source the profile on both MDCs by running this command:
	- . /usr/adic/.profile
- **2** Push configuration changes to the mirror and start StorNext on the primary server by running the following command:

service cvfs start

Note: A post upgrade script runs which performs a system backup using snbackup if Storage Manager has been configured on this system. Depending on the number of managed files in the system, this backup may take substantial time to complete.

**3** Run the following command to confirm that post\_upgrade has completed on the primary server:

ps -ea | grep post\_upgrade

The script is complete if there is no output from this command.

**Note:** Make sure the snbackup process has completed prior to continuing, if Storage Manager has been configured on this system.

**4** Verify that all processes are running correctly on the primary server by testing access to all file systems and moving files to/from tape or disk storage.

**5** Set the primary node to "default" mode and the peer node to "peerup" mode by running the following commands:

snhamgr mode=default

snhamgr peerup

**Note:** Transitioning from config mode to default mode results in cvfs being stopped.

**6** Run this command to start StorNext on the primary server:

service cvfs start

**7** Run the following command to mirror GUI changes to the synchronization directory on the primary server:

/usr/adic/util/syncha.sh -primary

**8** Run this command to start Stornext Web Services on the primary server:

service stornext web start

## **Convert the Secondary Server to HA**

**1** Log in to the StorNext GUI on the primary server by entering the following into a Web browser:

https://<primary\_server>

- **2** Choose **Convert** from the **Tools >High Availability** menu.
- **3** At the **System Name** field, enter the secondary server's address and then click **Scan Host**.
- **4** If you use Virtual IP (vIP), select the Peer IP interface on the Secondary server.
- **5** Click **Convert**.

When the confirmation message appears, click **Yes** to convert the secondary server to HA.

## **Failover Verification**

After upgrading you should conduct a failover to verify that the standby server is running properly, and also verify that all processes are running correctly. Test access to all file systems and move files to/from tapes.

The steps to take for testing failover are:

- **1** On the Primary, run snhamgr -m status, and then check to make sure the output is :default:primary:default:running:
- **2** Also on the Primary, issue the following command to induce an HA Reset: snhamgr force smith

After you test failover, do the following:

- **1** Fail back to the primary server if you conducted a failover to the secondary server.
- **2** Start the SNFS processes on all client machines.
- **3** Mount the SNFS file systems on each client machine.
- **4** Verify that all clients have full access.

## **Post-Conversion Steps**

If you are using the DDM feature, follow these steps:

- **1** If you use the secondary server as a DDM mover, make sure the file systems are mounted.
- **2** Edit fs\_sysparm or fs\_sysparm\_override to use your preferred DDM mode: All or Threshold. Use the command adic\_control restart TSM to put this change into effect.

<span id="page-29-0"></span>**Upgrading a Windows 4.1.x or later HA System to 4.3.x HA**

To upgrade a Windows HA server to the latest version of StorNext:

- **1** Navigate to Windows Services, and click **Services** > **Stop and Remove** to stop the File System Managers (FSMs) on the standby machine.
- **2** Upgrade the standby machine to the new version of StorNext.
- **3** Click **Services** > **Start** to start the FSMs.
- **4** From the command line, type the following for all the file systems to fail over the FSMs.

cvadmin fail <fs\_name>

- **5** Now the upgraded MDC should now be the primary MDC.
- **6** Repeat above steps 1-3 on the secondary MDC.
- **7** You can initiate a failover of the MDCs to verify HA is correctly failing over if desired.

## <span id="page-29-1"></span>**Upgrading HA Systems To StorNext 4.3.x (.RPM)**

This section describes how to upgrade to a StorNext 4.3.x HA system using an RPM-only installation. Steps are run on both the primary and secondary nodes, and are indicated accordingly.

<span id="page-29-2"></span>**Upgrading a 4.1.x .or later RPM HA System to 4.3.x .RPM HA**

Acquire the StorNext client, server and core 4.3.x RPMs for your server OS architecture from the installation DVD, or by downloading the tarball from the Quantum web site. For example:

snfs-client-SuSE100ES\_261621-4.3.x.12838.x86\_64.rpm

snfs-server-SuSE100ES-4.3.x.12838.x86\_64.rpm

snfs-SuSE100ES-4.3.x.12838.x86\_64.rpm

Make sure you have obtained and installed the proper licenses for both nodes for the targeted build (such as 4.3.x). Refer to [StorNext Licensing on page 5](#page-8-0) for more information about license requirements.

Unmount all file systems from all client machines and stop the StorNext File System processes on each client machine by running /etc/init.d/cvfs fullstop.

## **On The Secondary MDC**

**1** Stop StorNext services by running this command:

service cvfs fullstop

**2** Upgrade the StorNext RPMs.

Example:

```
rpm -Uvh snfs-client-<platform/revision>.rpm snfs-server-
<platform/revision>.rpm snfs-<platform/revision>.rpm
```
**3** Start cvfs by running this command:

service cvfs start

**4** Verify that all SNFS mounts completed successfully.

## **On the Primary MDC**

**1** Stop StorNext services by running this command:

service cvfs fullstop

- **2** Verify that the Secondary MDC is now serving the configured file systems.
- **3** Upgrade to the StorNext RPMs acquired earlier.

Example:

```
rpm -Uvh snfs-client-<platform/revision>.rpm snfs-server-
<platform/revision>.rpm snfs-<platform/revision>.rpm
```
**4** Start cvfs by running this command:

service cvfs start

**5** Verify that all SNFS mounts completed successfully

## **Back On The Secondary MDC**

Test failover of the HA system by running the following command:

```
/usr/cvfs/bin/cvadmin -e "hamon smith"
```
If the previous command does not verify the SMITH failover, use the following command to verify that FSM processes failover to the primary MDC.

/usr/cvfs/bin/cvadmin -e "fail <file system name>"

# <span id="page-31-0"></span>**Upgrading Clients To StorNext 4.3.x**

rpms>

This section describes how to upgrade clients to StorNext 4.3.x. Refer to the instructions pertaining to your particular operating system.

(Procedures for upgrading Windows clients and servers for non-HA systems are described in Upgrading a Windows Non-HA Client or Server to StorNext 4.3.x on [page 19.](#page-22-1))

<span id="page-31-1"></span>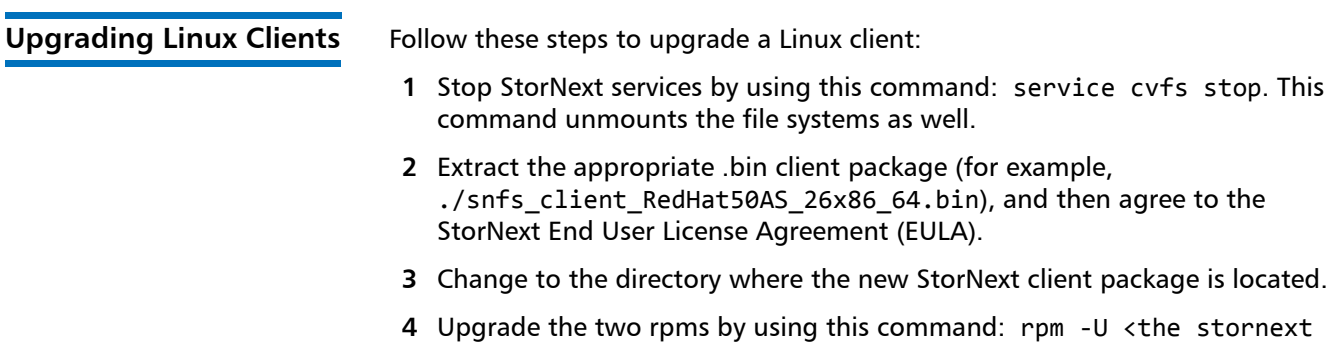

**5** Restart StorNext services by using this command: service cvfs start

<span id="page-32-1"></span><span id="page-32-0"></span>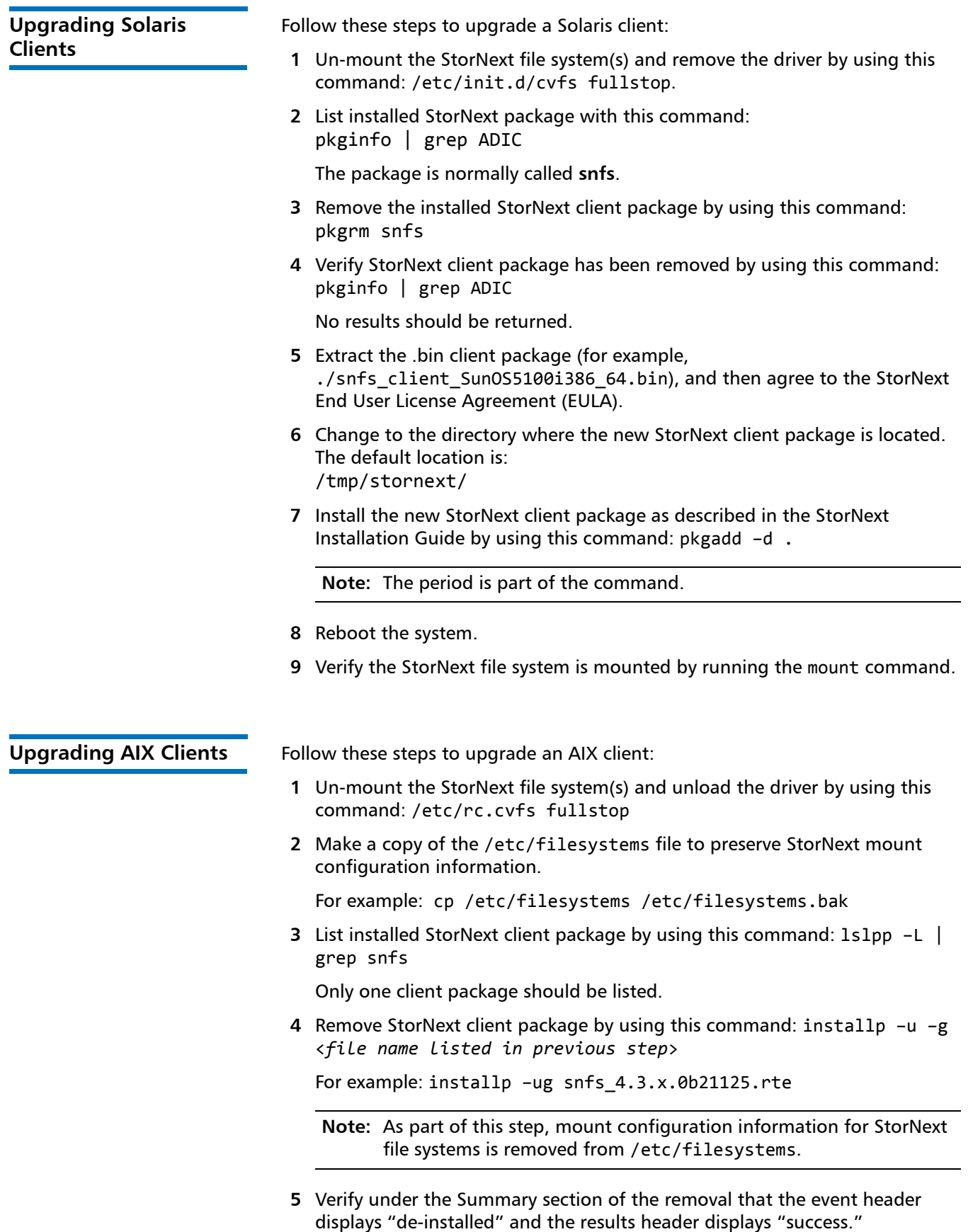

<span id="page-33-0"></span>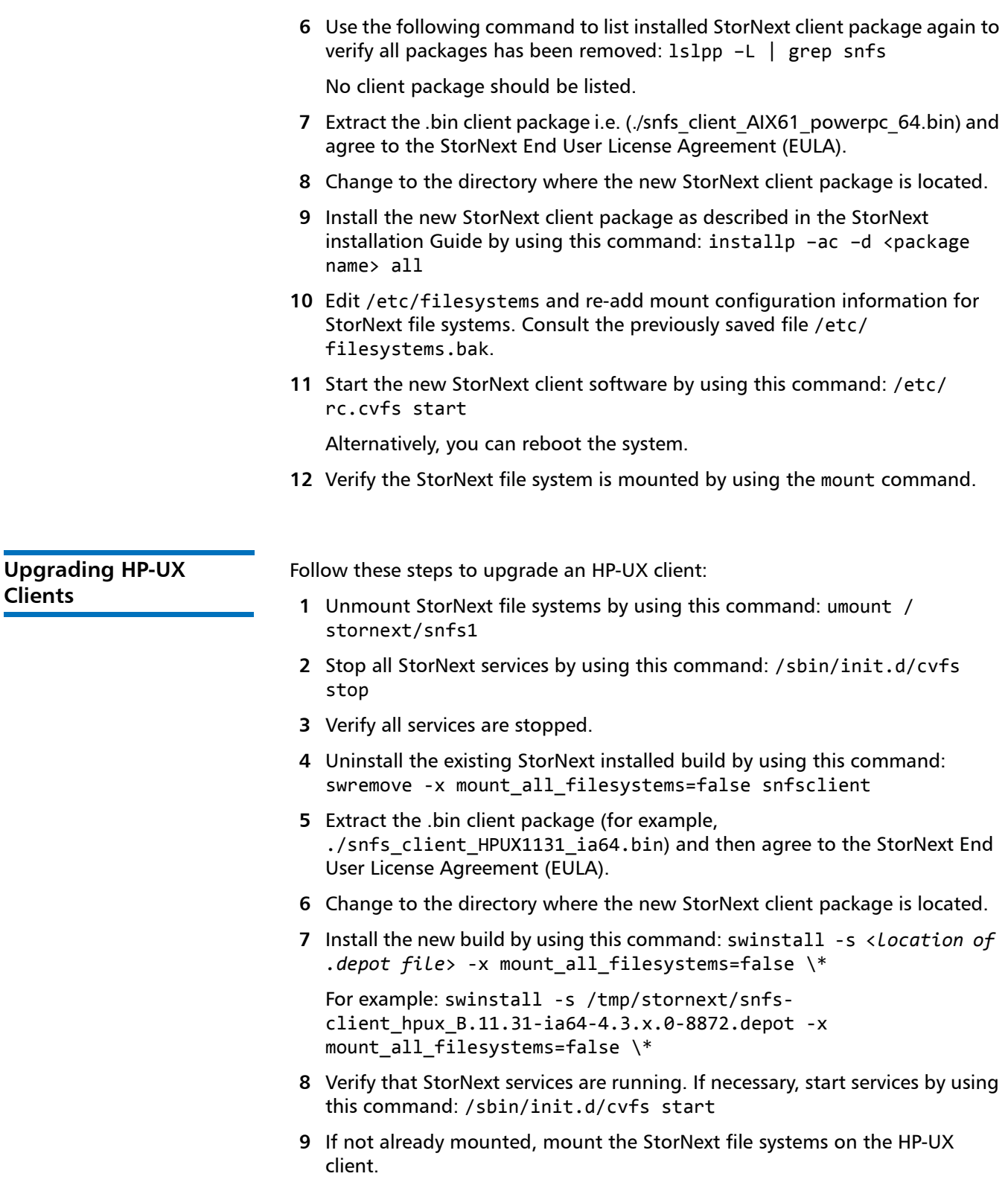

# <span id="page-34-0"></span>**Contacting Quantum**

More information about this product is available on the Quantum Service and Support website at [www.quantum.com/ServiceandSupport.](http://www.quantum.com/ServiceandSupport) The Quantum Service and Support website contains a collection of information, including answers to frequently asked questions (FAQs).

To request a software upgrade, visit [www.quantum.com/ServiceandSupport/](http://www.quantum.com/ServiceandSupport/Upgrade/Index.aspx) [Upgrade/Index.aspx.](http://www.quantum.com/ServiceandSupport/Upgrade/Index.aspx) For further assistance, or if training is desired, contact the Quantum Technical Assistance Center:

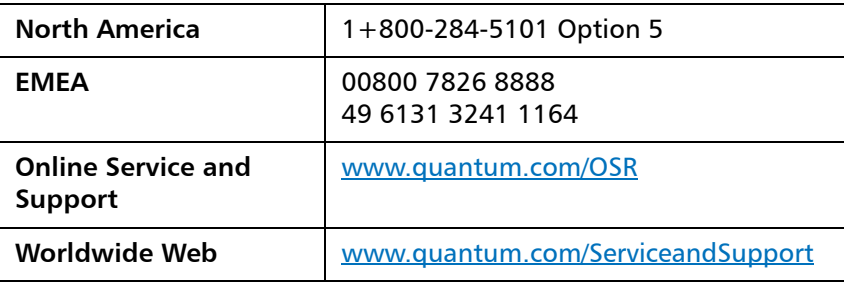

(Local numbers for specific countries are listed on the Quantum Service and Support Web site.)

StorNext 4.3.x Upgrade Guide 6-67680-01 Rev B September 2012